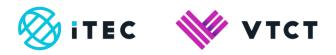

# User guide: Submission of unit graded assessments and synoptic practical assessment TAGs

May 2021

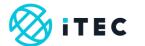

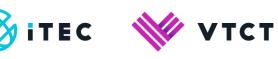

### **Contents**

| 1. | Purp | oose                         | 3  |
|----|------|------------------------------|----|
|    |      |                              |    |
| 2. | Logg | ging in                      | 3  |
|    | 2.1. | Generating submission forms  | 5  |
|    | 2.2  | Entering grades and TAGs     | 7  |
| 3. | Mult | tiple users / qualifications | 14 |
|    |      | o and Support                |    |

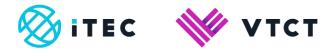

# 1. Purpose

Centres delivering our Technical Certificates and Technical Level qualifications are required to submit the TAG for the synoptic practical assessment once all of the unit graded practical assessments have been completed.

Centres will submit the grades for the unit graded assessments, and synoptic practical assessment TAG using VTCT's bespoke PTQ TAG grading web form.

Centres will not be able to access the PTQ TAG grading form until the Phase 1 Learner Status data collection is complete for all qualifications where learners are registered.

## 2. Logging in

- 1. Using internet browser Google Chrome, go to <a href="https://forms.vtct.org.uk/PTQ-TAG/">https://forms.vtct.org.uk/PTQ-TAG/</a>
- 2. From the login page enter:
  - >Your secure Linx2 (usually Exam Officer) username and password
  - >VTCT Centre or Site number (for example 577/000 or 577/001)
  - >Then select 'Login'

If you have any trouble logging in please call our Customer Support team on +44 (0) 2380684500.

# PTQ TAG Form

Please ensure you use <u>Google Chrome</u> to complete this form. Other browsers may not allow you to save your results.

To access the PTQ TAG form, please login using your standard **Linx2Exchange** username and password.

For added security, please also enter the first part of your VTCT Centre or Site number... this is the number that has the format XXXX/XXX.

| <u>Login</u>             |       |
|--------------------------|-------|
| Username:                |       |
| Password:                |       |
| VTCT Centre/Site Number: |       |
|                          |       |
|                          | Login |

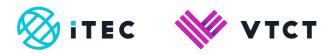

**3.** Read the important notification and then select the 'PTQ TAG Grade Submission Form' button – **NB: do not select** the 'PTQ TAG Evidence Upload' button unless you have been instructed to do so by VTCT.

If you do not see the 'PTQ TAG Grade Submission Form' button then it is likely that you have not yet fully submitted the Phase 1 PTQ data collection form; click here for guidance on this process.

#### IMPORTANT NOTIFICATION.

Only complete the PTQ TAG form if you are authorised to do so on behalf of your centre.

Failure to complete this form with the correct authority may lead to regulatory sanctions being applied to the centre and the learner's certification reverted.

As part of VTCT's external quality assurance activity, you may be asked to submit evidence and IQA records to underpin the TAG judgements.

Centres will submit evidence using the PTQ TAG Evidence Upload page. Please note: the PTQ TAG Upload Evidence button will only be displayed if you have received a request for evidence.

Please include all relevant evidence for each qualification in a single ZIP file, as you can only upload one ZIP file per qualification.

**PTQ TAG Forms** 

PTQ TAG Evidence Upload

PTQ TAG Grade Submission Form

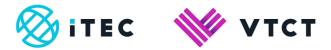

## 2.1. Generating submission forms

1. After selecting the 'PTQ TAG Grade Submission Form' button your details will be displayed. Within your details you are only able to amend your Position/Job Role and Telephone number. If your name and/or email address is incorrect please contact VTCT before proceeding.

If the Head of Centre's name is different to that of the person completing the TAG form then enter it in the 'Head of Centre' field.

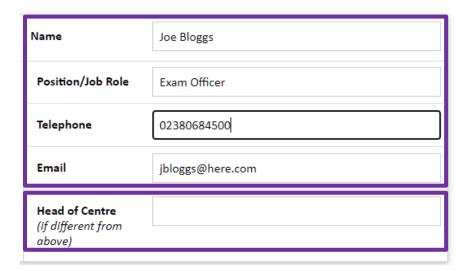

2. From the Site dropdown, select the site for which you want to complete a TAG grade submission form.

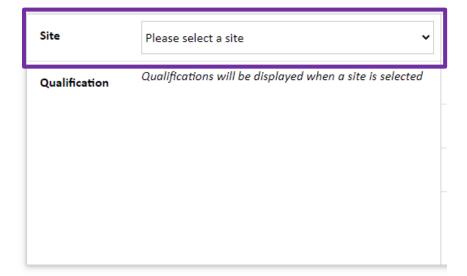

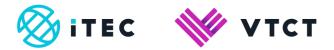

**3.** Once the applicable site has been selected, all PTQ qualifications that the site has submitted via the stage 1 PTQ data collection form for, and where at least one learners' TAG status is 'Certificating or 'Non-Certificating', will be displayed.

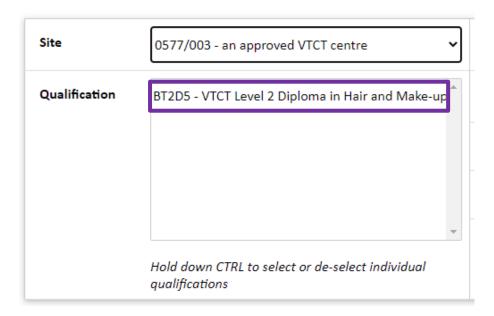

**4.** You now need to generate a TAG grade submission form for each qualification. To do this, click on the desired qualification to highlight it and then select the 'Create Form(s)' button.

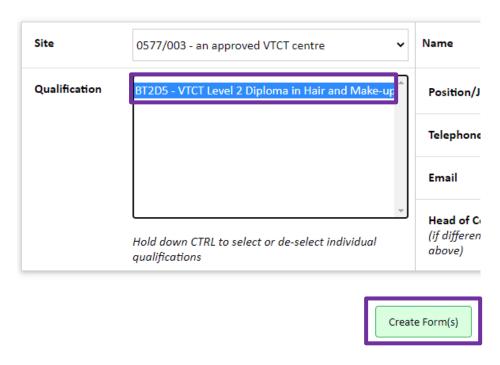

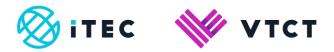

**5.** If you wish, you can generate TAG grade submission forms for all available qualifications in one go. To do this, hold down the CTRL key, select each qualification in turn (whilst continuing to hold down the CTRL key) and then select the 'Continue' button.

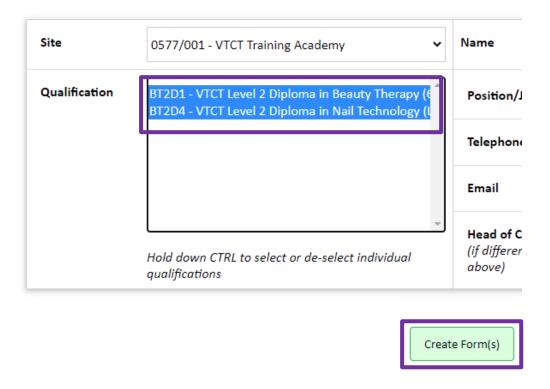

## 2.2. Entering grades and TAGs

**1.** A TAG grade submission form for each qualification selected will now be displayed under the 'In Progress' tab; click on either the site code or site name to start completing a form (you can only complete one form at a time).

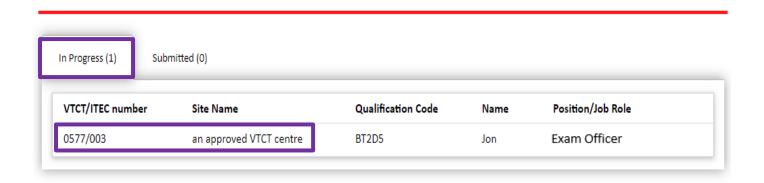

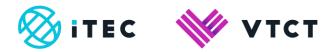

**2.** Learners that were submitted with a TAG status of 'TAG' and were in the 'Certificating' or 'Non-Certificating' box via the stage 1 PTQ data collection form will be displayed.

For each learner, enter a grade for each unit. (M) = mandatory (unit); (NT) = No TAG – you will input the grade from the assessments completed; (TA) = TAG

#### **Certificating learners:**

Learners that were submitted with a status of 'Certificating' via the stage 1 PTQ data collection form are indicated by a \* to the right of their name.

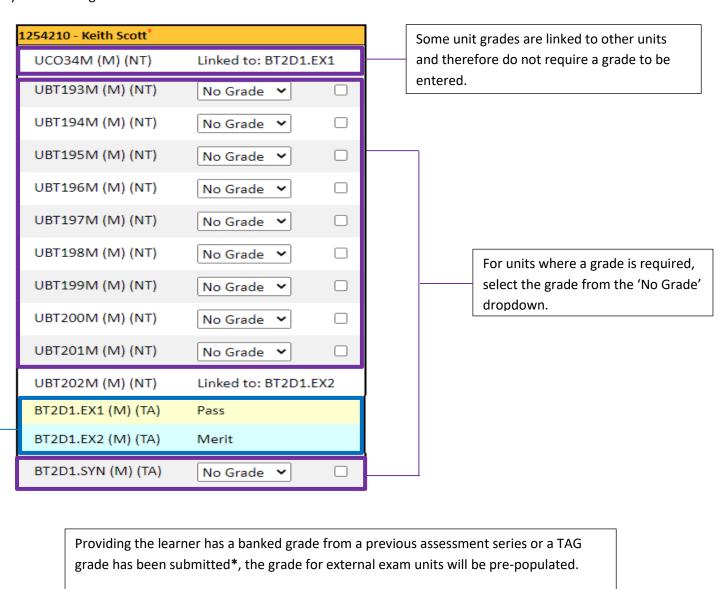

User guide: Submission of unit graded assessments and synoptic practical assessment TAGs\_v1 May 2021 Information Classification: Public

Guidance on completing this process can be found here.

been submitted via Linx2Achieve.

If 'No Grade' appears then this likely means a TAG grade has **not been** submitted.

\*TAG grades will appear within the TAG grade submission form one hour after they have

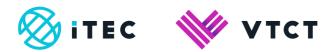

#### Non-certificating learners:

Learners that were submitted with a status of 'Non-certificating' via the stage 1 PTQ data collection form **do not** have a \* to the right of their name.

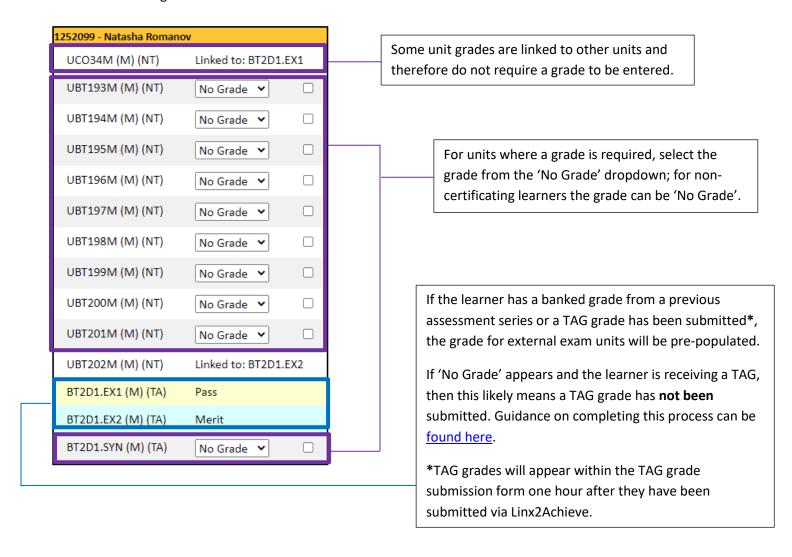

**3.** To help you to perform additional checks, after entering each grade the unit line will change colour depending on which grade has been entered.

The image below displays each grade and its associated colour.

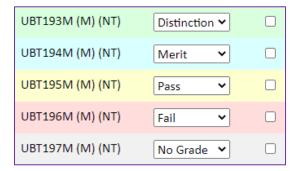

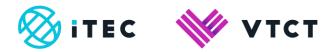

**4.** If you prefer, you can change the view and group learners by unit. To change the view select the 'Group By Unit' button.

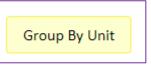

The view will change as follows; the same rules for entering grades in the learner view apply (step 2, pages 8/9).

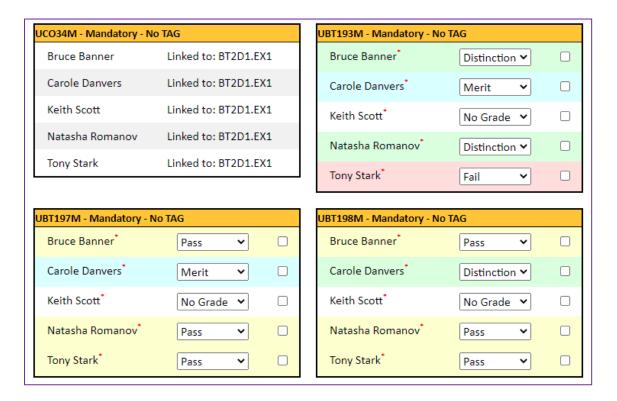

5. Once all grades have been entered for each learner and unit, select 'Submit Form'.

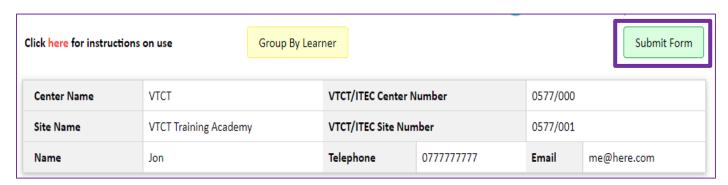

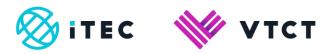

**6.** After selecting 'Submit Form' you will be presented with the following declaration which you are required to complete.

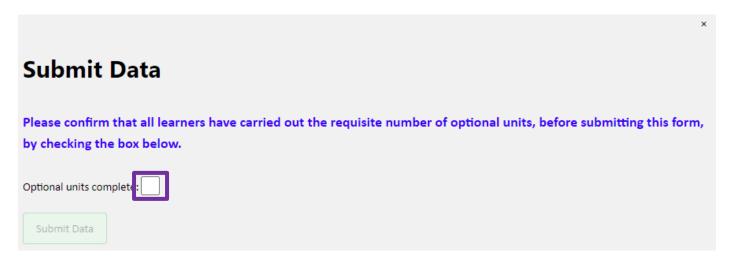

Once you have checked the box to confirm that all learners have carried out the requisite number of optional units, the 'Submit Data' button will become available; you will need to select this button to continue:

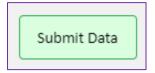

**Please note:** once you have submitted the form, you will not be able to amend the details. If you need to amend a submitted form you will need to contact VTCT for further support: <a href="mailto:ptgtags@vtct.org.uk">ptgtags@vtct.org.uk</a>

**7.** You will now receive the following message; click 'OK'.

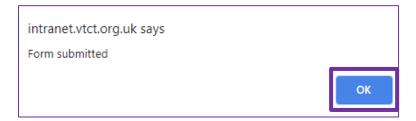

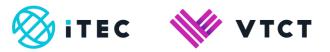

**8.** You will remain on the page where you entered the grades and there will now be a submitted date stamp. Each learner will now be read only; you can now close the internet tab.

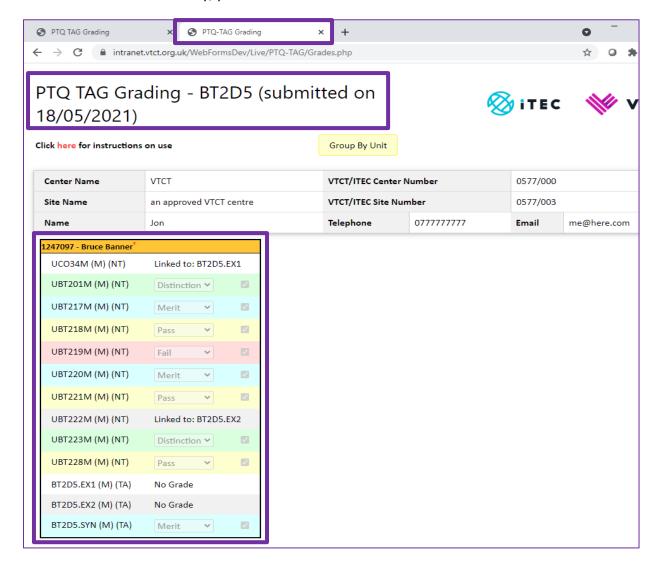

9. Go back to the original screen where you generated the TAG form and refresh the page (CTRL+F5).

The form you submitted will now have moved from the In progress to the Submitted tab.

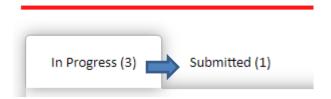

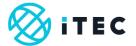

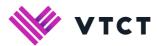

10. To view the form select the Submitted tab.

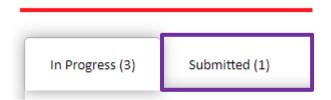

**11.** To view the form (read only), click on either the site code or site name.

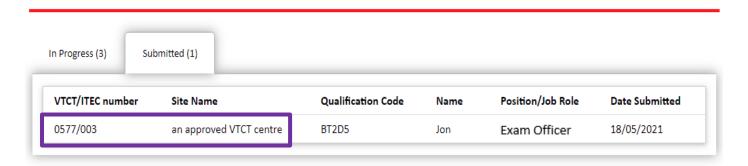

Repeat the above steps as necessary to complete the TAG grade submission form for all applicable sites and PTQ qualifications.

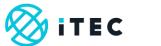

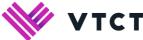

# 3. Multiple users / missing qualifications

If upon selecting a site you notice that a qualification is missing, it may be that that another user at your centre has/is completing a TAG form for that qualification. In progress/Submitted forms by other users will be displayed. In the below example Pat Bloggs is logged in to the TAG form. Pat can see that Joe Bloggs has In progress/Submitted forms, and which site/qualifications the forms are for.

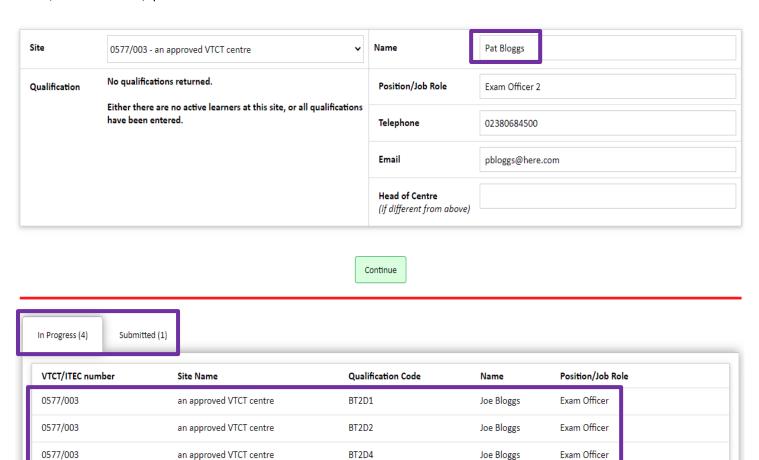

BT2D5

Joe Bloggs

Exam Officer

# 4. Help and Support

0577/003

+44 (0) 2380684500

o Mon-Thurs: 08:45-17:00

o Friday: 08:45-16:30

To request an amendment to a submitted form: <a href="mailto:ptqtags@vtct.org.uk">ptqtags@vtct.org.uk</a>

an approved VTCT centre

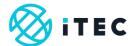

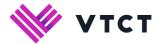

## Document amendment history page

| Version | Document Owner              | Issue Date | Changes                 | Role                        |
|---------|-----------------------------|------------|-------------------------|-----------------------------|
| V0.1    | Customer Support<br>Manager | 18/05/2021 | First draft for review  | Customer Support<br>Manager |
| V0.2    | Customer Support<br>Manager | 19/05/2021 | Second draft for review | Customer Support<br>Manager |
| V1      | Customer Support<br>Manager | 19/05/2021 | Document published      | Customer Support<br>Manager |

#### **Document Review**

| Role               | Review Status |
|--------------------|---------------|
| Head of Assessment | Reviewed      |
| Head of ICT        | Reviewed      |

#### **Document Owner**

| Document Owner           | Document shared with |
|--------------------------|----------------------|
| Customer Support Manager | Head of Assessment   |
|                          |                      |

## Document Sign-off

| Role               | Sign-off Date |
|--------------------|---------------|
| Head of Assessment | 19/05/2021    |
|                    |               |